OIKONOMIKO ΠΑΝΕΠΙΣΤΗΜΙΟ **AOHNON** 

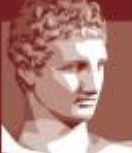

ATHENS UNIVERSITY OF ECONOMICS AND BUSINESS

ΕΙΔΙΚΟΣ ΛΟΓΑΡΙΑΣΜΟΣ ΚΟΝΔΥΛΙΩΝ ΕΡΕΥΝΑΣ

# **Web-resCom**

**Καταχώρηση αιτήματος πληρωμής δαπανών**

*Μάρτιος 2023*

## Περιεχόμενα

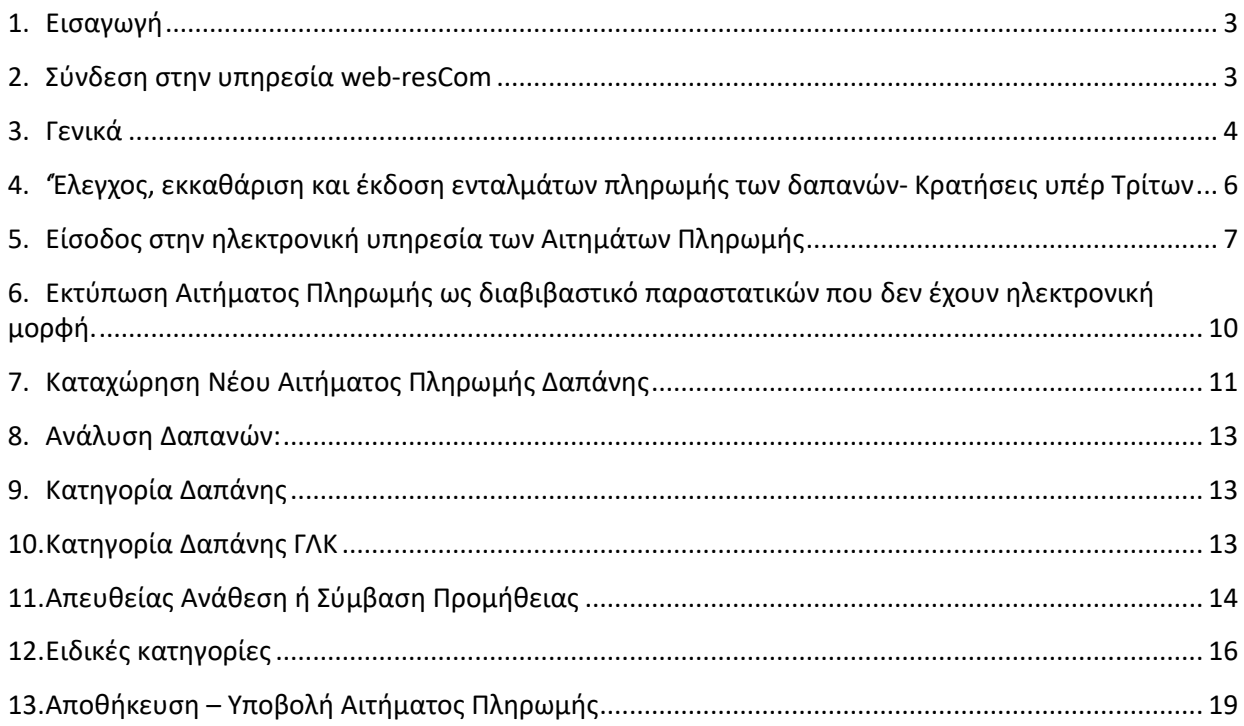

#### <span id="page-2-0"></span>**1. Εισαγωγή**

Στο παρόν κείμενο περιγράφονται αναλυτικά τα βήματα, που θα πρέπει να ακολουθήσετε προκειμένου να εμφανίσετε, ή/και να υποβάλετε ένα αίτημα πληρωμής δαπάνης έργου ηλεκτρονικά μέσω της σελίδας του web-resCom. Η βεβαιωμένη είσοδος στο ηλεκτρονικό σύστημα με προσωπικούς κωδικούς εισόδου του κάθε χρήστη αντικαθιστά τον λόγο της υπογραφής του.

Αιτήματα Πληρωμής έχει δικαίωμα να υποβάλει ο Επιστημονικά Υπεύθυνος (ΕΥ) του έργου, ενώ οι εξουσιοδοτημένοι συνεργάτες έχουν τη δυνατότητα της συμπλήρωσης και προσωρινής αποθήκευσης αυτών σε κατάσταση «Αναμονή Έγκρισης από τον ΕΥ». Η οριστική υποβολή του αιτήματος πληρωμής, που καταχωρήθηκε από συνεργάτη πραγματοποιείται μόνο με την έγκριση (υποβολή) από τον Επιστημονικό Υπεύθυνο.

Η ηλεκτρονική υποβολή ενός Αιτήματος Πληρωμής Δαπάνης αντικαθιστά τη συμπλήρωση του εντύπου [Αίτημα Πληρωμής Λοιπών Δαπανών,](https://rc.aueb.gr/admin/dscontent/UserData/CommonFiles/%CE%91%CE%AF%CF%84%CE%B7%CE%BC%CE%B1%20%CE%A0%CE%BB%CE%B7%CF%81%CF%89%CE%BC%CE%AE%CF%82%20%CE%9B%CE%BF%CE%B9%CF%80%CF%8E%CE%BD%20%CE%94%CE%B1%CF%80%CE%B1%CE%BD%CF%8E%CE%BD_%CE%95%CE%9B%CE%9A%CE%95-%CE%9F%CE%A0%CE%91.docx) το οποίο απαιτούνταν προκειμένου να γίνει η πληρωμή μιας δαπάνης.

#### <span id="page-2-1"></span>**2. Σύνδεση στην υπηρεσία web-resCom**

**Βήμα 1ο:** Είσοδος στην εφαρμογή από την [ιστοσελίδα του ΕΛΚΕ](https://webrescom.rc.aueb.gr/login.aspx)-ΟΠΑ. **Βήμα 2ο:** Σύνδεση στην υπηρεσία με τα προσωπικά στοιχεία σύνδεσης (Username-Password).

Σε περίπτωση που έχετε ξεχάσει τα στοιχεία σύνδεσης, πατήστε στο «εδώ» και θα σας αποσταλούν με e- mail. Για τη δημιουργία νέου λογαριασμού μπορείτε να στείλετε mail στην ηλεκτρονική διεύθυνση rescom@rc.aueb.gr

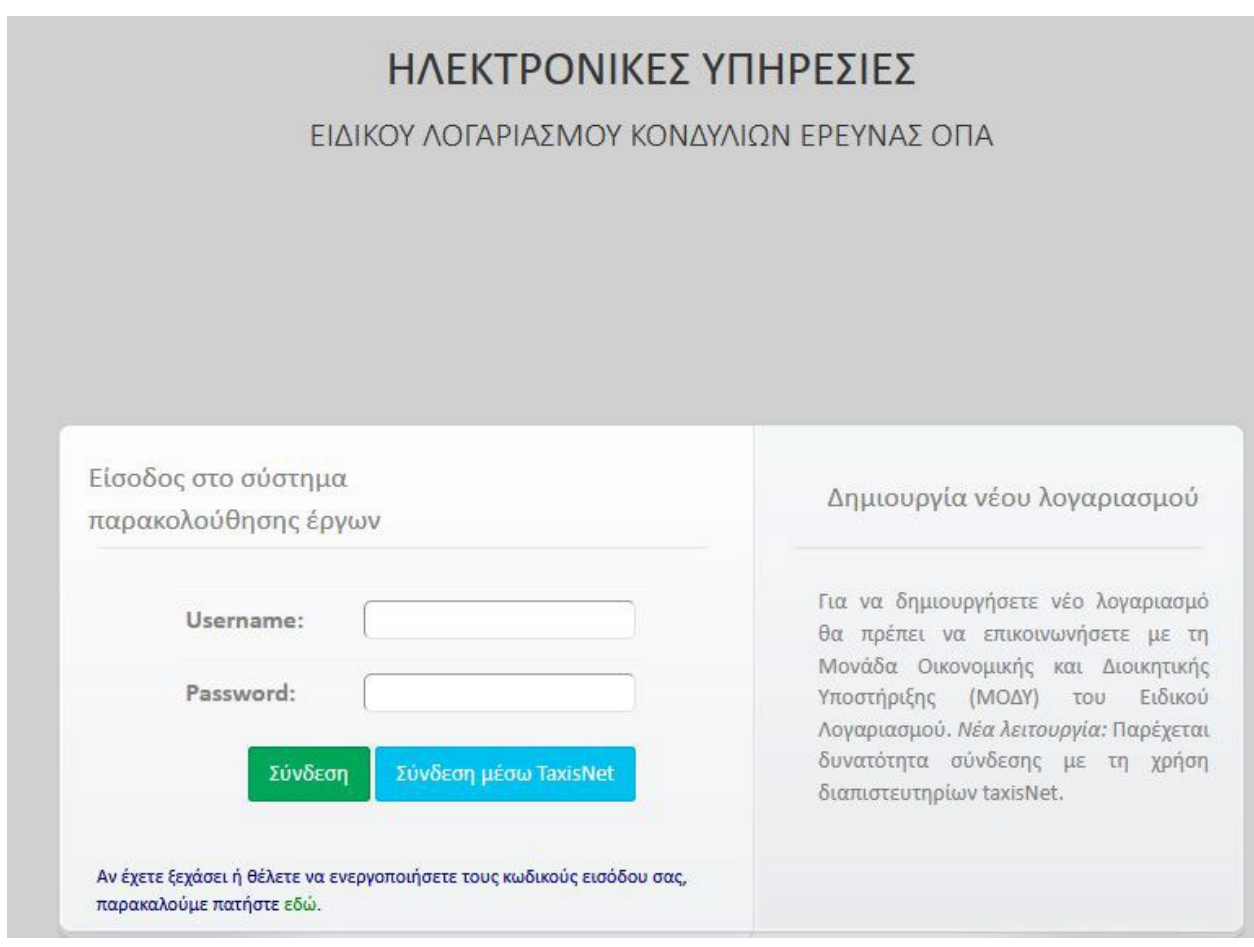

**Βήμα 3ο:** Επιτυχής είσοδος στην Ηλεκτρονική Παρακολούθηση έργων. Πάνω δεξιά εμφανίζεται το ονοματεπώνυμό σας.

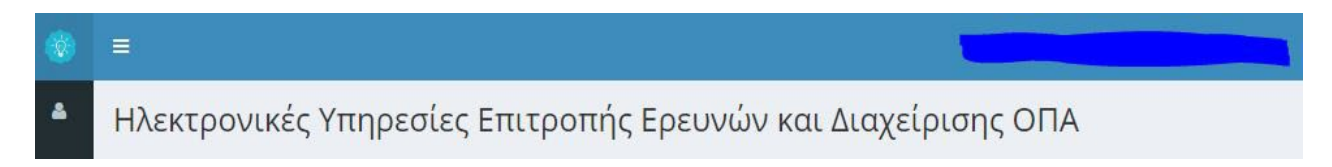

#### <span id="page-3-0"></span>**3. Γενικά**

Σύμφωνα με την παρ. 5 του Άρθρου 234 του Ν. 4957/2022 ο Επιστημονικά Υπεύθυνος, για την πληρωμή δαπανών έργου/προγράμματος, υποβάλλει στη Μ.Ο.Δ.Υ. του Ε.Λ.Κ.Ε. αίτημα πληρωμής που συνοδεύεται με τα απαιτούμενα κάθε φορά δικαιολογητικά για τον έλεγχο, την εκκαθάριση και την πληρωμή των σχετικών δαπανών. Το **αίτημα πληρωμής για την περίπτωση της προμήθειας αγαθού**, **υπηρεσίας** πρέπει να υποβάλλεται μετά την έκδοση του παραστατικού άμεσα (σύμφωνα με τον Ν.4270/2014).

**Αίτημα πληρωμής δαπανών προμήθειας αγαθών ή υπηρεσιών:** Μετά την οριστική παραλαβή των αγαθών ή/και της υπηρεσίας, και την έκδοση του νόμιμου παραστατικού (επί πιστώσει) ο Επιστημονικά Υπεύθυνος υποβάλλει μέσω webresCom

**αίτημα πληρωμής,** που συνοδεύεται από τα κάτωθι δικαιολογητικά: (ανάλογα με την διαδικασία της προμήθειας που ακολουθήθηκε)

- **Πρωτότυπο τιμολόγιο ή ηλεκτρονικό τιμολόγιο** στα στοιχεία του ΕΛΚΕ
- [Πρακτικό Παραλαβής Ειδών](https://rc.aueb.gr/admin/dscontent/UserData/CommonFiles/%CE%A0%CF%81%CE%B1%CE%BA%CF%84%CE%B9%CE%BA%CF%8C%20%CE%A0%CE%B1%CF%81%CE%B1%CE%BB%CE%B1%CE%B2%CE%AE%CF%82%20%CE%95%CE%B9%CE%B4%CF%8E%CE%BD.docx) ή [Πρακτικό Καλής Εκτέλεσης Υπηρεσιών](https://rc.aueb.gr/admin/dscontent/UserData/CommonFiles/%CE%A0%CF%81%CE%B1%CE%BA%CF%84%CE%B9%CE%BA%CF%8C%20%CE%9A%CE%B1%CE%BB%CE%AE%CF%82%20%CE%95%CE%BA%CF%84%CE%AD%CE%BB%CE%B5%CF%83%CE%B7%CF%82%20%CE%A5%CF%80%CE%B7%CF%81%CE%B5%CF%83%CE%B9%CF%8E%CE%BD.docx) ή [Πρακτικό](https://rc.aueb.gr/admin/dscontent/UserData/CommonFiles/%CE%A0%CE%B1%CF%81%CE%B1%CE%BB%CE%B1%CE%B2%CE%AE_%CE%92%CE%B9%CE%B2%CE%BB%CE%AF%CE%B1.docx)  [Παραλαβής Βιβλίων](https://rc.aueb.gr/admin/dscontent/UserData/CommonFiles/%CE%A0%CE%B1%CF%81%CE%B1%CE%BB%CE%B1%CE%B2%CE%AE_%CE%92%CE%B9%CE%B2%CE%BB%CE%AF%CE%B1.docx) (επιλέγεται κατά περίπτωση)
- Τεκμηρίωση σκοπιμότητας της προμήθειας για τιμολόγια έως 2.500€ (καθαρή αξία), για τα οποία δεν ακολουθήθηκε η διαδικασία απευθείας ανάθεσης. Είναι απαραίτητη η επισύναψη σε pdf του ηλεκτρονικού μηνύματος/αιτήματος του ΕΥ, στο οποίο αναγράφεται η τεκμηρίωση της δαπάνης.
- Οποιοδήποτε επιπλέον δικαιολογητικό ζητηθεί από τη ΜΟΔΥ του ΕΛΚΕ ή τον Φορέα Χρηματοδότησης.

Η εξόφληση των δαπανών αποδεικνύεται με σαφή ένδειξη εξόφλησης επί του παραστατικού με σφραγίδα και υπογραφή του προμηθευτή ή με προσκόμιση αποδεικτικού χρέωσης πιστωτικής κάρτας ή κατάθεσης σε τραπεζικό λογαριασμό του προμηθευτή. Επιπλέον, λάβετε υπόψη σας τις [Οδηγίες για τιμολόγηση και](https://rc.aueb.gr/admin/dsContent/UserData/CommonFiles/%CE%95%CE%9B%CE%9A%CE%95-%CE%9F%CE%A0%CE%91%20%CE%9F%CE%B4%CE%B7%CE%B3%CE%AF%CE%B5%CF%82%20%CE%B3%CE%B9%CE%B1%20%CF%84%CE%B9%CE%BC%CE%BF%CE%BB%CF%8C%CE%B3%CE%B7%CF%83%CE%B7%20%CE%BA%CE%B1%CE%B9%20%CE%B5%CE%BE%CF%8C%CF%86%CE%BB%CE%B7%CF%83%CE%B7%20%CE%B4%CE%B1%CF%80%CE%B1%CE%BD%CF%8E%CE%BD.pdf)  [εξόφληση δαπανών](https://rc.aueb.gr/admin/dsContent/UserData/CommonFiles/%CE%95%CE%9B%CE%9A%CE%95-%CE%9F%CE%A0%CE%91%20%CE%9F%CE%B4%CE%B7%CE%B3%CE%AF%CE%B5%CF%82%20%CE%B3%CE%B9%CE%B1%20%CF%84%CE%B9%CE%BC%CE%BF%CE%BB%CF%8C%CE%B3%CE%B7%CF%83%CE%B7%20%CE%BA%CE%B1%CE%B9%20%CE%B5%CE%BE%CF%8C%CF%86%CE%BB%CE%B7%CF%83%CE%B7%20%CE%B4%CE%B1%CF%80%CE%B1%CE%BD%CF%8E%CE%BD.pdf).

**Αίτημα πληρωμής δαπανών μετακινήσεων:** Μετά την επιστροφή του μετακινούμενου, ο Επιστημονικά Υπεύθυνος παραλαμβάνει όλα τα πρωτότυπα και εξοφλημένα παραστατικά δαπανών μετακίνησης στα στοιχεία του μετακινούμενου και υποβάλλει μέσω webresCom αίτημα πληρωμής, που συνοδεύεται από τα ακόλουθα δικαιολογητικά:

- [Εντολή μετακίνησης για έργα που χρηματοδοτούνται από ιδιωτικούς, διεθνείς ή ίδιους](https://rc.aueb.gr/admin/dscontent/UserData/CommonFiles/%CE%95%CE%BD%CF%84%CE%BF%CE%BB%CE%AE%20%CE%BC%CE%B5%CF%84%CE%B1%CE%BA%CE%AF%CE%BD%CE%B7%CF%83%CE%B7%CF%82%20%CE%B3%CE%B9%CE%B1%20%CE%AD%CF%81%CE%B3%CE%B1%20%CF%80%CE%BF%CF%85%20%CF%87%CF%81%CE%B7%CE%BC%CE%B1%CF%84%CE%BF%CE%B4%CE%BF%CF%84%CE%BF%CF%8D%CE%BD%CF%84%CE%B1%CE%B9%20%CE%B1%CF%80%CF%8C%20%CE%B9%CE%B4%CE%B9%CF%89%CF%84%CE%B9%CE%BA%CE%BF%CF%8D%CF%82-%CE%B4%CE%B9%CE%B5%CE%B8%CE%BD%CE%B5%CE%AF%CF%82-%CE%B9%CE%B4%CE%AF%CE%BF%CF%85%CF%82%20%CF%80%CF%8C%CF%81%CE%BF%CF%85%CF%82.docx)  [πόρους](https://rc.aueb.gr/admin/dscontent/UserData/CommonFiles/%CE%95%CE%BD%CF%84%CE%BF%CE%BB%CE%AE%20%CE%BC%CE%B5%CF%84%CE%B1%CE%BA%CE%AF%CE%BD%CE%B7%CF%83%CE%B7%CF%82%20%CE%B3%CE%B9%CE%B1%20%CE%AD%CF%81%CE%B3%CE%B1%20%CF%80%CE%BF%CF%85%20%CF%87%CF%81%CE%B7%CE%BC%CE%B1%CF%84%CE%BF%CE%B4%CE%BF%CF%84%CE%BF%CF%8D%CE%BD%CF%84%CE%B1%CE%B9%20%CE%B1%CF%80%CF%8C%20%CE%B9%CE%B4%CE%B9%CF%89%CF%84%CE%B9%CE%BA%CE%BF%CF%8D%CF%82-%CE%B4%CE%B9%CE%B5%CE%B8%CE%BD%CE%B5%CE%AF%CF%82-%CE%B9%CE%B4%CE%AF%CE%BF%CF%85%CF%82%20%CF%80%CF%8C%CF%81%CE%BF%CF%85%CF%82.docx)
- [Έκθεση Ταξιδίου](https://rc.aueb.gr/admin/dscontent/UserData/CommonFiles/%CE%95%CE%BA%CE%B8%CE%B5%CF%83%CE%B7%20%CE%A4%CE%B1%CE%BE%CE%B9%CE%B4%CE%AF%CE%BF%CF%85-Travel%20Report.docx)-Travel Report
- [Ημερολόγιο κίνησης](https://rc.aueb.gr/admin/dscontent/UserData/CommonFiles/%CE%97%CE%BC%CE%B5%CF%81%CE%BF%CE%BB%CF%8C%CE%B3%CE%B9%CE%BF%20%CE%BA%CE%AF%CE%BD%CE%B7%CF%83%CE%B7%CF%82-%CE%95%CE%BE%CE%BF%CE%B4%CE%BF%CE%BB%CF%8C%CE%B3%CE%B9%CE%BF.xlsx) Εξοδολόγιο
- Συνημμένα πρωτότυπα παραστατικά στα στοιχεία του μετακινούμενου:
	- Εισιτήρια, κάρτες επιβίβασης, απόδειξη πώλησης εισιτηρίων (εφόσον εκδόθηκαν από πρακτορείο), εκτύπωση της επιβεβαίωσης της κράτησης στην οποία να περιλαμβάνεται και η τιμή του εισιτηρίου (εφόσον εκδόθηκαν μέσω διαδικτύου),
	- Σε περίπτωση χιλιομετρικής αποζημίωσης, πρέπει να προσκομίζονται: α) αποδείξεις καταβολής διοδίων, β) εκτύπωση αποστάσεων από το Επίσημο Διαδραστικό Εργαλείο Υπολογισμού Χιλιομετρικών Αποστάσεων του Υπουργείου Μεταφορών (https://kmd.ggde.gr/),
	- Απόδειξη ξενοδοχείου ή καταλύματος, φωτοαντίγραφο του voucher (εφόσον δεν αναγράφεται στην απόδειξη και η κράτηση έγινε μέσω πρακτορείου),
	- Παραστατικό εγγραφής σε συνέδριο,
- Βεβαίωση συμμετοχής στο συνέδριο ή λίστα συμμετεχόντων ή πρόγραμμα συνεδρίου, ή πρόγραμμα εργασιών συνάντησης / πρόσκληση ή Υπεύθυνη Δήλωση ότι ο συμμετέχων δεν έλαβε βεβαίωση παρακολούθησης
- [Υπεύθυνη Δήλωση για δαπάνες μετακίνησης](https://rc.aueb.gr/admin/dscontent/UserData/CommonFiles/%CE%A5%CF%80%CE%B5%CF%8D%CE%B8%CF%85%CE%BD%CE%B7%20%CE%94%CE%AE%CE%BB%CF%89%CF%83%CE%B7%20%CE%B3%CE%B9%CE%B1%20%CE%B4%CE%B1%CF%80%CE%AC%CE%BD%CE%B5%CF%82%20%CE%BC%CE%B5%CF%84%CE%B1%CE%BA%CE%AF%CE%BD%CE%B7%CF%83%CE%B7%CF%82.docx) στην οποία ο δικαιούχος δηλώνει ότι δεν του έχουν καταβληθεί και δεν θα του καταβληθούν οι δαπάνες μετακίνησης από άλλη πηγή χρηματοδότησης/φορέα.
- Ό,τι επιπλέον απαιτεί ο Φορέας Χρηματοδότησης κατά περίπτωση ή κρίνεται αναγκαίο από τους αρμόδιους υπαλλήλους κατά την εκκαθάριση του εντάλματος πληρωμής

Η εξόφληση των δαπανών αποδεικνύεται με σαφή ένδειξη εξόφλησης επί του παραστατικού με σφραγίδα και υπογραφή του προμηθευτή ή με προσκόμιση αποδεικτικού χρέωσης πιστωτικής κάρτας ή κατάθεσης σε τραπεζικό λογαριασμό του προμηθευτή.

Στην περίπτωση όπου τα δικαιολογητικά της δαπάνης δεν έχουν ηλεκτρονική μορφή, όπως χειρόγραφα παραστατικά και αποδείξεις ταμειακής μηχανής ή δεν είναι ψηφιακά υπογεγραμμένα, η διαδικασία της αποδοχής του αιτήματος πληρωμής περιλαμβάνει και ένα επιπλέον στάδιο αυτό της **προσκόμισης των πρωτότυπων παραστατικών αυτών και των εγγράφων με ιδιόχειρες φυσικές υπογραφές εντύπως** στον διαχειριστή του έργου στον ΕΛΚΕ/ΟΠΑ.

Τα πρωτότυπα παραστατικά επισυνάπτονται πίσω από την εκτύπωση του σχετικού Αιτήματος Πληρωμής, το οποίο εκτυπώνεται από το webresCom.

## <span id="page-5-0"></span>**4.** '**Έλεγχος, εκκαθάριση και έκδοση ενταλμάτων πληρωμής των δαπανών-Κρατήσεις υπέρ Τρίτων**

Οι βασικοί έλεγχοι που γίνονται στη διαδικασία καταχώρησης δεν υποκαθιστούν τους ελέγχους που θα γίνονται από την Μ.Ο.Δ.Υ. του Ε.Λ.Κ.Ε. μέχρι την έκδοση του Χρηματικού Εντάλματος.

Μετά την παραλαβή του αιτήματος πληρωμής η ΜΟΔΥ ΕΛΚΕ ελέγχει την πληρότητα τους. Σε περίπτωση όπου διαπιστωθούν προβλήματα νομιμότητας, επιλεξιμότητας και κανονικότητας οι αρμόδιοι υπάλληλοι επικοινωνούν με τον Υπεύθυνο του Έργου μέσω email και ενημερώνουν για τη διόρθωση και την ορθή συμπλήρωση των δικαιολογητικών των δαπανών.

Η διεκπεραίωση της πληρωμής (εξόφλησης) των δαπανών, πραγματοποιείται μέσω ηλεκτρονικών εντολών μεταφοράς και πίστωσης λογαριασμού των δικαιούχων.

#### <span id="page-6-0"></span>**5. Είσοδος στην ηλεκτρονική υπηρεσία των Αιτημάτων Πληρωμής**

Η μεταφορά στη φόρμα των Αιτημάτων πληρωμής μπορεί να πραγματοποιηθεί είτε από το βασικό Μενού της σελίδας του webresCom, επιλέγοντας από το υπό μενού «Ηλεκτρονικές Υπηρεσίες», το «Εντολές Δαπανών» και στη συνέχεια «Αιτήματα Πληρωμής Δαπάνης» (εικόνα 1) είτε από την συντόμευση «Καταχώρηση Αιτημάτων Πληρωμής» στις συντομεύσεις της κεντρικής σελίδας του web-resCom (εικόνα 2).

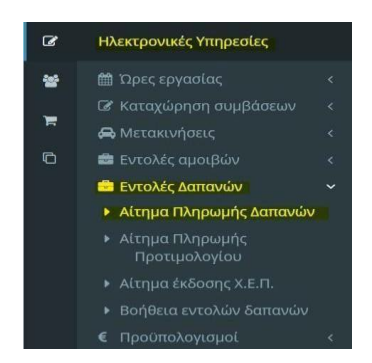

*Εικόνα 1. Βασικό Μενού για Ηλεκτρονικές Υπηρεσίες web-resCom*

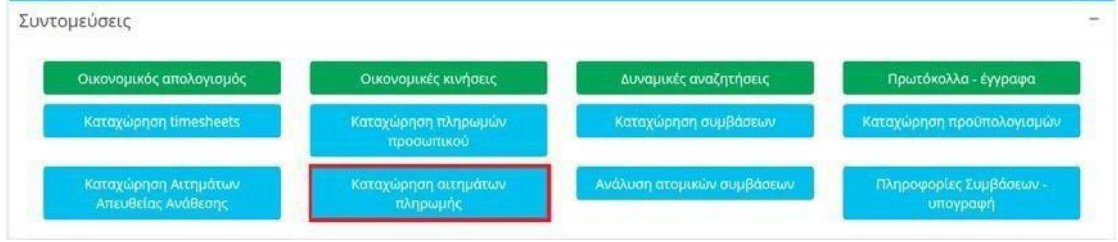

*Εικόνα 2.Συντομεύσεις κεντρικής σελίδας web resCom*

Στη σελίδα των αιτημάτων πληρωμής δαπανών εμφανίζεται λίστα των αιτημάτων πληρωμής (εντολών πληρωμής) που έχουν κατατεθεί σε κάθε έργο, στο οποίο έχετε πρόσβαση στα Διοικητικά και Οικονομικά του στοιχεία ως Επιστημονικός Υπεύθυνος ή ως Συνεργάτης.

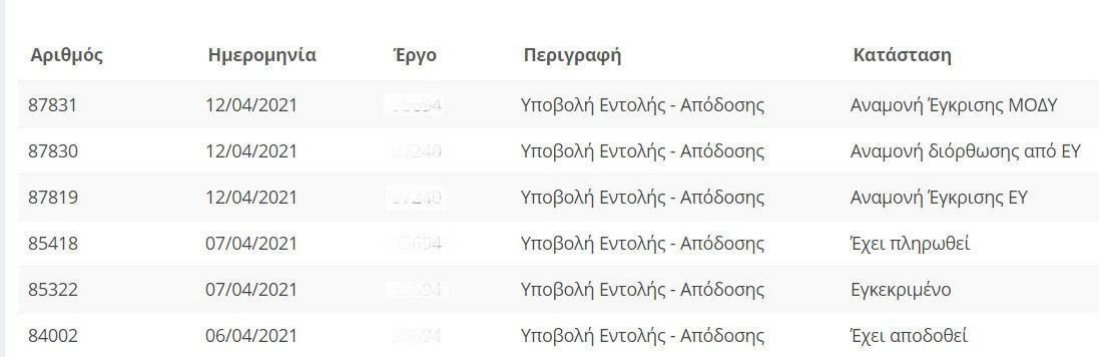

*Εικόνα 3. Κατάλογος καταχωρημένων αιτημάτων δαπάνης για το σύνολο των έργων*

Με τη χρήση του φίλτρου που παρέχεται μπορείτε να περιορίσετε τον κατάλογο που εμφανίζεται, επιλέγοντας ένα έργο από την αναπτυσσόμενη λίστα των έργων που διαχειρίζεστε ή είστε επιστημονικός υπεύθυνος ή συνεργάτης.

Πληκτρολογώντας στο κενό πεδίο τον κωδικό του έργου ή λέξεις κλειδιά περιορίζονται τα αποτελέσματα της λίστας.

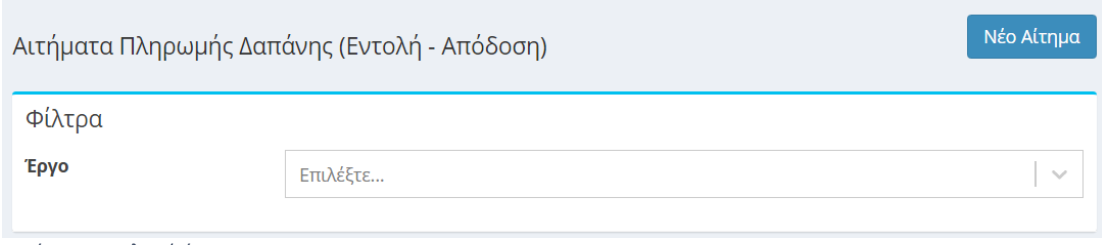

*Εικόνα 4. Επιλογή έργου*

Στον κατάλογο των καταχωρημένων αιτημάτων δαπανών εμφανίζεται ο αρ. πρωτοκόλλου, η ημερομηνία πρωτ., ο κωδικός του έργου, η περιγραφή του πρωτοκόλλου και η Κατάσταση του αιτήματος.

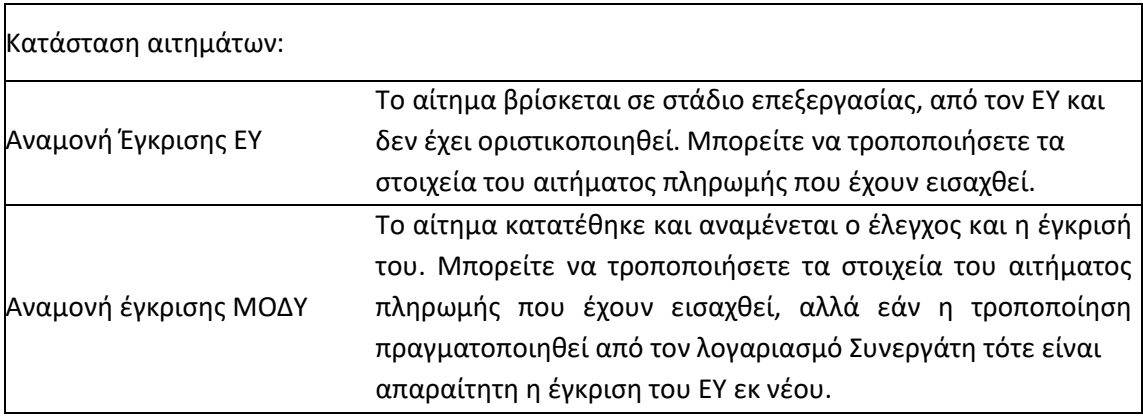

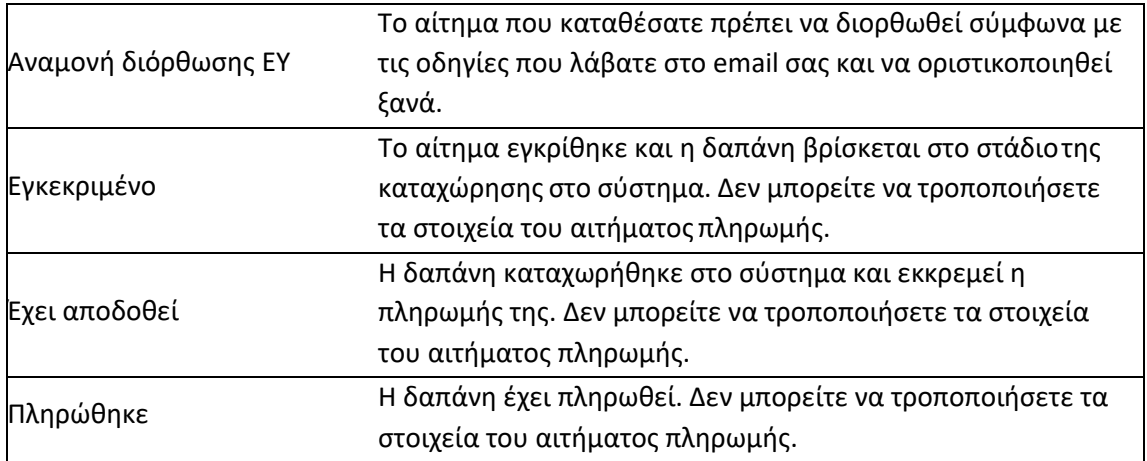

Επιλέγοντας ένα οποιοδήποτε αίτημα οδηγείστε στη φόρμα υποβολής του Αιτήματος Πληρωμής. Τα στοιχεία του αιτήματος, εφόσον μπορούν να τροποποιηθούν, εμφανίζονται στο κάτω μέρος της φόρμας οι επιλογές

«Αποθήκευση», «Διαγραφή», «Εκτύπωση» και «Επιστροφή Χωρίς Μεταβολή» .

$$
\begin{array}{|c|c|c|c|c|}\hline \textbf{L} & \text{Α} & \textbf{L} \\ \hline \textbf{L} & \textbf{L} \\ \hline \textbf{L} & \text
$$

*Εικόνα 5. Αποθήκευση Διαγραφή Αιτήματος Πληρωμής*

Τα δεδομένα της κάθε εγγραφής μπορούν να τροποποιηθούν, όσο το αίτημα βρίσκεται σε κατάσταση «Αναμονή Έγκρισης ΜΟΔΥ» ή σε «Αναμονή για έγκριση ΕΥ», με την επιλογή του πεδίου «Αποθήκευση» ή να διαγραφούν με το πεδίο «Διαγραφή».

Εάν πάλι η κατάσταση του Αιτήματος δεν επιτρέπει τροποποίηση αυτού τότε εμφανίζονται μόνο οι επιλογές «Εκτύπωση» και «Επιστροφή» .

Μπορείτε επιπλέον να προβείτε σε επισκόπηση όλων των αρχείων που επισυνάφθηκαν κατά το αίτημα πληρωμής (εντολή πληρωμής, τιμολόγια) αλλά κι όλων των αρχείων που εκδόθηκαν από τη ΜΟΔΥ ΕΛΚΕ για την διενέργεια της πληρωμής.

<span id="page-8-0"></span>

## **6. Εκτύπωση Αιτήματος Πληρωμής ως διαβιβαστικό παραστατικών που δεν έχουν ηλεκτρονική μορφή.**

Με την επιλογή της εκτύπωσης μπορείτε να εκτυπώσετε το Αίτημα Πληρωμής που έχετε υποβάλλει και να επισυνάψετε σε αυτό τα πρωτότυπα παραστατικά που δεν έχουν ηλεκτρονική μορφή (χειρόγραφα) και τα έγγραφα με ιδιόχειρες φυσικές υπογραφές, τα οποία πρέπει να κατατεθούν στη ΜΟΔΥ ΕΛΚΕ.

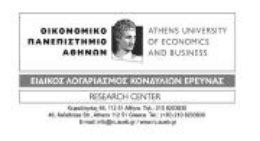

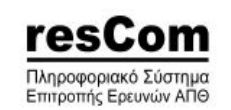

Αίτημα Πληρωμής Δαπάνης

Πρωτόκολλο: 6238 / 15-02-2023 Έργο: 99000001

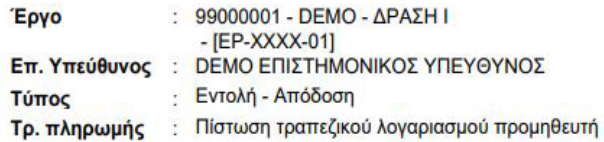

*Εικόνα 6. Εκτύπωση διαβιβαστικού*

## <span id="page-10-0"></span>**7. Καταχώρηση Νέου Αιτήματος Πληρωμής Δαπάνης**

Νέο Αίτημα Πληρωμής Δαπάνης μπορεί να υποβληθεί πατώντας το μπλε κουμπί «Νέο Αίτημα».

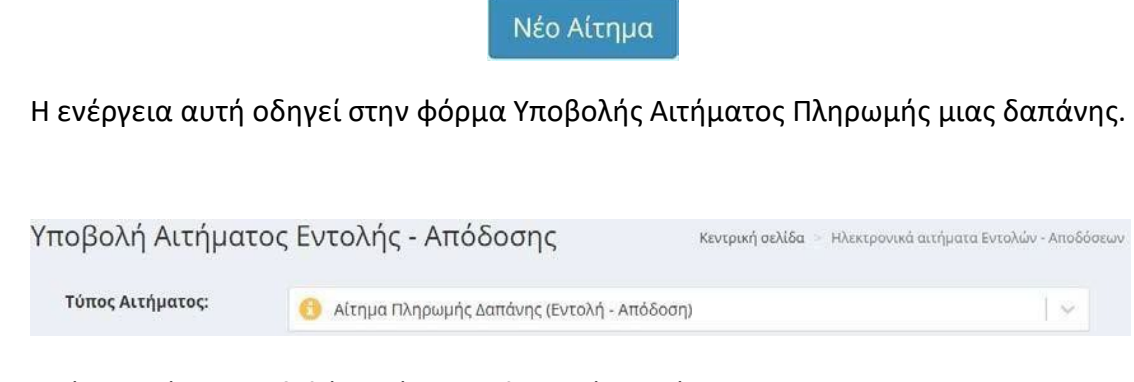

Εικόνα 7.Φόρμα Υποβολής Αιτήματος Πληρωμής Δαπάνης.

Για τη διευκόλυνση των χρηστών ενσωματώθηκαν στο σύστημα **επεξηγηματικά στοιχεία** τα οποία είτε κατευθύνουν στην σωστή επιλογή του πεδίου κατά περίπτωση είτε παρέχουν την απαιτούμενες πληροφορίες επί των διαδικασιών του ΕΛΚΕ για την ολοκληρωμένη υποβολή του αιτήματος .

#### Έργο:

Επιλέγετε το έργο από την αναπτυσσόμενη λίστα των έργων που διαχειρίζεστε.

## Χρήση:

Η επιλογή της χρήσης που αφορά η δαπάνη γίνεται αυτόματα με την τρέχουσα χρήση (τρέχον έτος), εκτός από το διάστημα από 1 έως τις 15 Ιανουαρίου που εμφανίζεται και η προηγούμενη χρήση και πρέπει να επιλέξετε ανάλογα με την ημερομηνία έκδοσης του τιμολογίου.

## Τύπος Εντολής - Απόδοσης:

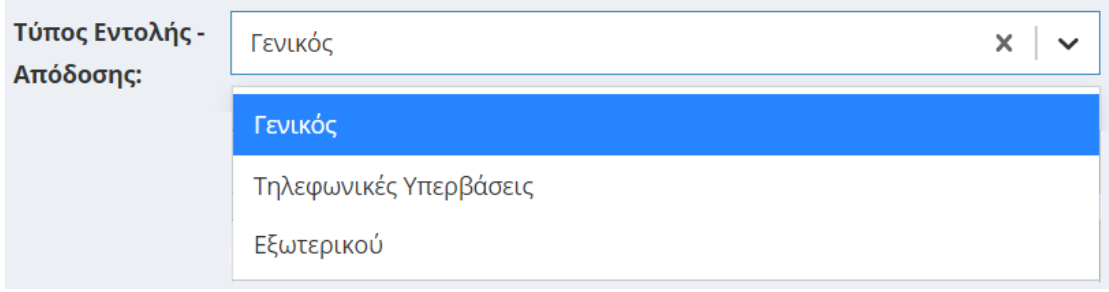

*Εικόνα 8. Επιλογή τύπου Εντολής – Απόδοσης*

Προσδιορίζετε τον τύπο ως ακολούθως:

**Γενικός:** επιλέγετε τον τύπο για όλες τις δαπάνες προμήθειας αγαθών ή υπηρεσιών εσωτερικού εκτός από τις τηλεφωνικές Υπερβάσεις

**Μετακινήσεις:** επιλέγετε τον τύπο για όλες τις δαπάνες μετακινήσεων.

## Τρόπος Πληρωμής:

Προσδιορίζετε τον τρόπο πληρωμής ως ακολούθως:

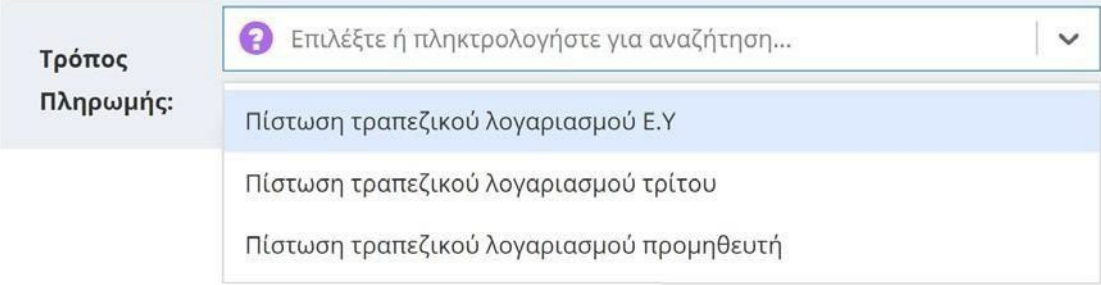

*Εικόνα 10. Επιλογή τρόπου πληρωμής δαπάνης*

**Πίστωση ΤΛ προμηθευτή:** επιλέγετε τον συγκεκριμένο τρόπο πληρωμής όταν το τιμολόγιο έχει εκδοθεί επί πιστώσει.

Πίστωση ΤΛ τρίτου: Ισχύει στην περίπτωση μετακίνησης συνεργάτη και την **περίπτωση μετακίνησης του Επιστημονικά Υπευθύνου.** Επιλέγετε τον συγκεκριμένο τρόπο πληρωμής όταν η απόδειξη έχει εξοφληθεί από τρίτο συνεργάτη ή από τον Ε.Υ. του έργου. Επιλέγετε στο πεδίο «**Δικαιούχος**» από την αναπτυσσόμενη λίστα (εμφανίζονται οι απασχολούμενοι στο έργο ή/και τα μέλη της ερευνητικής ομάδας) το ονοματεπώνυμο του συνεργάτη του έργου. Σε συγκεκριμένες περιπτώσεις έργων η συσχέτιση του τρίτου με το έργο μπορεί να μην είναι απαραίτητη προϋπόθεση. Τότε, δεδομένου, ότι ο Δικαιούχος της πληρωμής δεν εμφανίζεται στη λίστα, το πεδίο θα παραμείνει κενό και τα απαραίτητα στοιχεία (Ονοματεπώνυμο, Πατρώνυμο και ΑΦΜ) θα προστεθούν στο πεδίο των παρατηρήσεων.

#### <span id="page-12-0"></span>**8. Ανάλυση Δαπανών:**

Στην εικόνα 11 φαίνονται τα πεδία του αιτήματος πληρωμής που πρέπει να συμπληρωθούν για την Ανάλυση Εντολής.

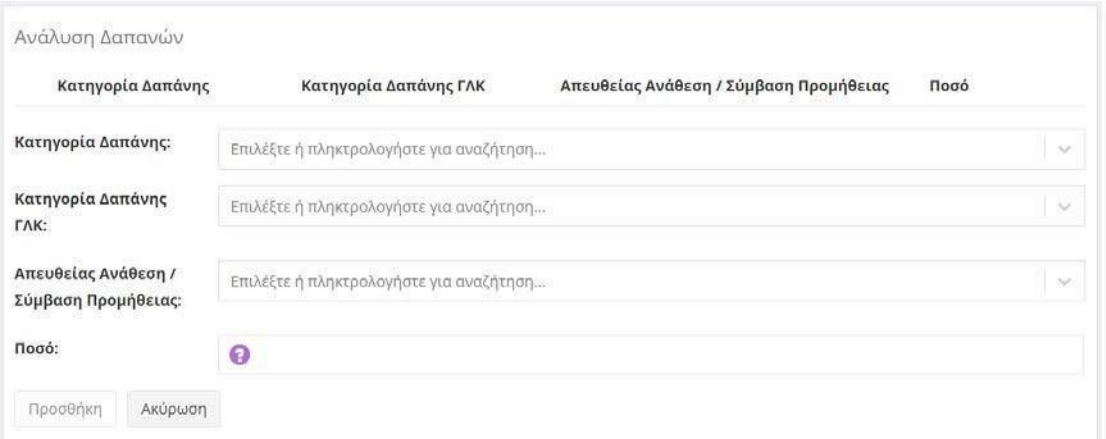

*Εικόνα 11. Στοιχεία ανάλυσης δαπάνης*

#### <span id="page-12-1"></span>**9. Κατηγορία Δαπάνης**

Επιλέγετε την κατηγορία δαπάνης στην οποία εντάσσεται η συγκεκριμένη δαπάνη από την λίστα των κατηγοριών δαπάνης του συνολικού προϋπολογισμού του έργου.

#### <span id="page-12-2"></span>**10.Κατηγορία Δαπάνης ΓΛΚ**

Επιλέγετε την κατηγορία δαπάνης που αντιστοιχεί σε αυτή του Γενικού Λογιστηρίου του Κράτους. Προϋπόθεση για την επιλογή της κατηγορίας δαπάνης είναι να υφίσταται υπόλοιπο στον προϋπολογισμό του έργου.

## <span id="page-13-0"></span>**11.Απευθείας Ανάθεση ή Σύμβαση Προμήθειας**

Ανάλογα με το ύψος της δαπάνης στο πεδίο αυτό θα πρέπει να επιλέξετε είτε απόφαση απευθείας ανάθεσης ή σύμβαση προμήθειας που έχει υπογραφεί. **Μόνο**  στις περιπτώσεις των δαπανών Μετακινήσεων και στις δημόσιες συμβάσεις ήσσονος σημασίας έως 2.500,00 € πλέον του αναλογούντος ΦΠΑ (άρθρ. 250 του ν. 4957/2022) δεν είναι απαραίτητη η διαδικασία έκδοσης Απόφασης Απευθείας Ανάθεσης ή η υπογραφή Σύμβασης και το πεδίο μπορεί να μείνει κενό. Διευκρινίζεται ότι στις περιπτώσεις δαπανών ήσσονος σημασίας θα πρέπει προηγουμένως να έχετε επικοινωνήσει με τον διαχειριστή του έργου σας, ώστε να γίνει αποδέσμευση από τον προϋπολογισμό του αιτήματος απευθείας ανάθεσης.

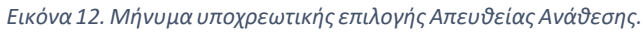

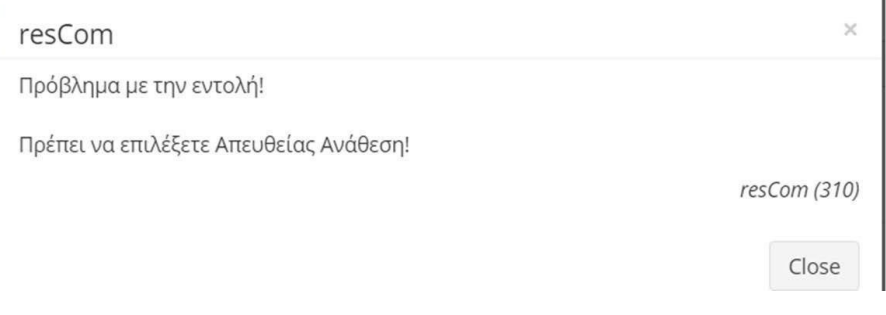

*Εικόνα12. Μήνυμα υποχρεωτικής επιλογής Απευθείας Ανάθεσης.*

Το αίτημα απευθείας ανάθεσης που έχετε καταθέσει θα εμφανιστεί στις επιλογές του πεδίου μετά την έγκρισή του από τη ΜΟΔΥ ΕΛΚΕ και την αντίστοιχη Ανάρτηση του στη Διαύγεια. Στις Απευθείας Αναθέσεις (Α.Α.) εμφανίζονται ο αριθμός αυτής, ο αριθμός πρωτ. του αιτήματος, η αρχή της περιγραφής και το υπόλοιπο ποσό που δεν έχει συνδεθεί με αίτημα πληρωμής.

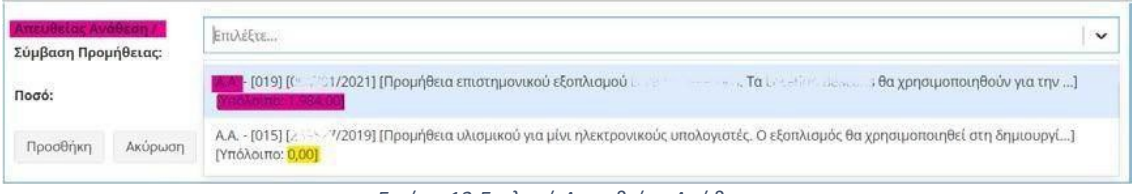

*Εικόνα 13.Επιλογή Απευθείας Ανάθεσης*

Στις Συμβάσεις προμήθειας (Σ.Π.) είτε αυτές συνάπτονται κατόπιν αιτήματος Απευθείας Ανάθεσης ή κατόπιν διαγωνιστικής διαδικασίας, εμφανίζονται ο αριθμός πρωτ. της σύμβασης, το όνομα του προμηθευτή και το υπόλοιπο ποσό που δεν έχει συνδεθεί με αίτημα πληρωμής.

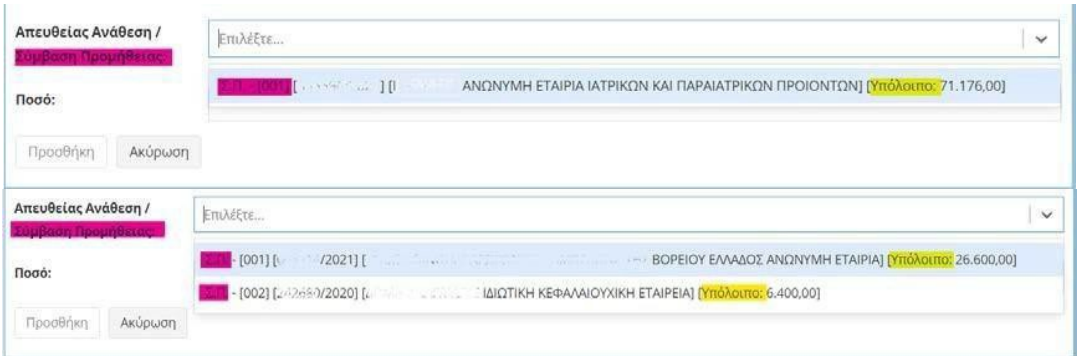

*Εικόνα 14. Επιλογή Σύμβασης Προμήθειας*

Σε κάθε περίπτωση δεν μπορεί να καταχωρηθεί Αίτημα Πληρωμής το οποίο να είναι συνδεδεμένο με Απευθείας Ανάθεση ή της Σύμβασης Προμήθειας με υπόλοιπο 0,00.

Σε περίπτωση τιμολογίων έως 2.500,00€ (καθαρή αξία) για τα οποία δεν ακολουθήθηκε η διαδικασία απευθείας ανάθεσης κατατίθεται τεκμηρίωση σκοπιμότητας της προμήθειας από τον Επιστημονικά Υπεύθυνο του έργου και δεν απαιτείται η σύνδεση με απευθείας ανάθεση (γίνεται επισύναψη σε pdf του ηλεκτρονικού μηνύματος/αιτήματος του ΕΥ, στο οποίο αναγράφεται η τεκμηρίωση της δαπάνης).

#### <span id="page-15-0"></span>**12.Ειδικές κατηγορίες**

Σε συνέχεια της εφαρμογής του Νόμου 4782/2021, που επιβάλλει επιπλέον διαδικασίες στην προμήθεια αγαθών και παροχή υπηρεσιών οι ακόλουθες δαπάνες δεν εμπίπτουν στην ως άνω νομοθεσία και κατά συνέπεια **δεν απαιτούν** διαδικασία πρόσκλησης και απευθείας ανάθεσης σε οικονομικούς φορείς:

-Δημοσιεύσεις άρθρων σε επιστημονικά περιοδικά

-Δαπάνες κοινοχρήστων

- -Δαπάνες ύδρευσης
- -Παράβολα

-Τέλη για κατοχύρωση πνευματικών δικαιωμάτων

-Μισθώσεις ακινήτων

Οι παραπάνω δαπάνες πραγματοποιούνται **μόνο** με την υποβολή αιτήματος πληρωμής από την/τον Επιστημονική/ο Υπεύθυνη/ο και την προσκόμιση του νόμιμου παραστατικού και των σχετικών δικαιολογητικών. Απαιτείται η τεκμηρίωση της σκοπιμότητας της δαπάνης εφόσον πληρούνται οι προϋποθέσεις για την ένταξη της δαπάνης στο έργο. Σε κάθε περίπτωση ο ΕΥ θα πρέπει πριν τη διενέργεια της δαπάνης να επικοινωνεί με το διαχειριστή του έργου στον ΕΛΚΕ.

Επισημαίνεται ότι αν η δαπάνη υπερβαίνει το ποσό των 10.000€ πλέον ΦΠΑ, είναι υποχρεωτική η σύναψη σύμβασης με τον φορέα.

Στο web-resCom ο χρήστης επιλέγει κατά την διαδικασία καταχώρησης της δαπάνης τηνειδική κατηγορία:

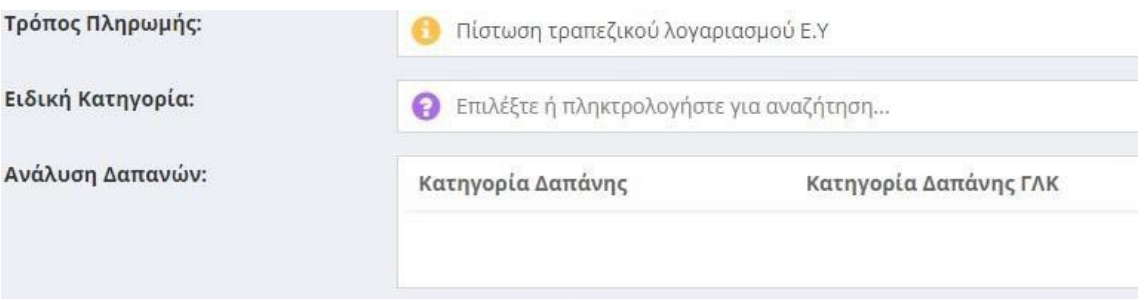

(εμφανίζεται αφού επιλέξει ο χρήστης τον τρόπο πληρωμής)

#### Ποσό

Στο πεδίο αυτό συμπληρώνεται το συνολικό ποσό (καθαρή αξία + ΦΠΑ) για τη συγκεκριμένη κατηγορία δαπάνης και καταχωρείται μόλις επιλεγεί το πράσινο κουμπί «Προσθήκη».

Το σύστημα επιτρέπει την προσθήκη επιπλέον εγγραφής με άλλη κατηγορία δαπάνης. Μόλις επιλεγεί το πεδίο «Προσθήκη» εμφανίζεται σε πίνακα η ανάλυση του αιτήματος που έχει καταχωρηθεί με τα ποσά ανά κατηγορία δαπάνης.

Σε περιπτώσεις ενδοκοινοτικών συναλλαγών – ή υπηρεσίας από τρίτη χώρα, καθώς και για αγορές ηλεκτρονικών αγαθών όπως ηλεκτρονικών υπολογιστών και φορητών υπολογιστών από το εσωτερικό της χώρας, όπου τα παραστατικά έχουν εκδοθεί στην καθαρή αξία χωρίς \*Φ.Π.Α., το συνολικό ποσό που θα συμπληρωθεί στο πεδίο διαφοροποιείται ανάλογα με τη φορολογική διάκριση του έργου. Πιο συγκεκριμένα, ισχύουν τα ακόλουθα:

- σε έργα **επιδότησης/επιχορήγησης ή παροχής ΧΔΕ**, θα πρέπει να συμπληρώνεται αθροιστικά και το ποσό 24% ΦΠΑ επιπλέον της καθαρής αξίας της δαπάνης.
- σε έργα **παροχής υπηρεσιών** θα συμπληρώνεται το καθαρό ποσό της αξίας του προϊόντος δαπάνης.

Για τα πιστωτικά τιμολόγια ο Επιστημονικός Υπεύθυνος καταχωρεί ηλεκτρονικά αίτημα πληρωμής για δαπάνες και το ποσό που θα καταχωρήσει θα είναι το ποσό πίστωσης με αρνητικό πρόσημο πριν το νούμερο.

#### Διακριτά:

Συμπληρώνετε το ποσοστό της εντολής που αντιστοιχεί στο κάθε διακριτό του έργου, όταν απαιτείται.

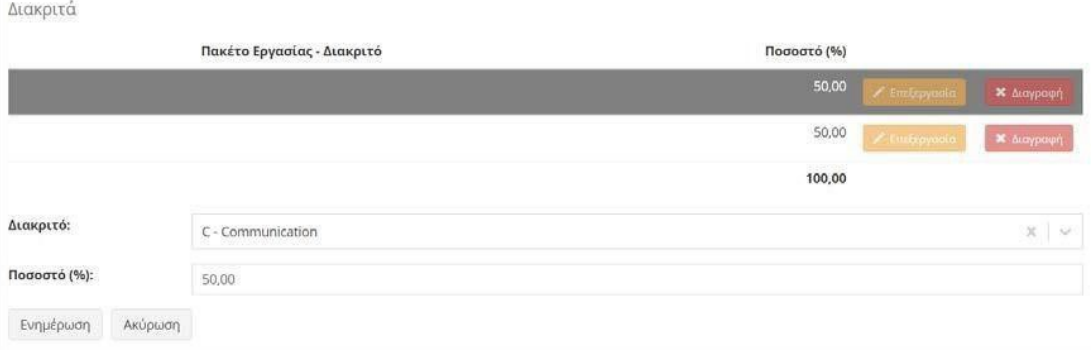

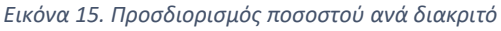

## Παρατηρήσεις:

Σε περίπτωση προμήθειας, πρέπει να αναγράφεται ο αριθμός του παραστατικού που εξοφλείται, ο προμηθευτής, το είδος της προμήθειας και η τεκμηρίωση της δαπάνης.

Σε περίπτωση μετακίνησης, πρέπει αναγράφεται το ονοματεπώνυμο του μετακινούμενου, ο τόπος και οι ημερομηνίες μετακίνησης, ο σκοπός μετακίνησης καθώς και το είδος των δαπανών που καλύπτεται με το παρόν αίτημα (πχ εισιτήρια, διαμονή, ημερήσια αποζημίωση, κλπ.).

#### Συνοδευτικά Εντολής

Αρχείο σε μορφή zip ή pdf, που έχει προετοιμαστεί εκ τον προτέρων, περιλαμβάνει τόσο τα σκαναρισμένα νόμιμα παραστατικά τους (ηλεκτρονικά τιμολόγια, μηχανογραφημένα) όσο και τα αντίστοιχα συνοδευτικά έντυπα του ΕΛΚΕ. Τα έντυπα δεν είναι απαραίτητο να είναι υπογεγραμμένα, εφόσον τα δικαιολογητικά διαβιβάζονται μέσω webrescom. Σε περίπτωση που τα δικαιολογητικά διαβιβάζονται μέσω ηλεκτρονικού ταχυδρομείου θα πρέπει να κατατίθενται και με πρωτότυπη υπογραφή.

Στην περίπτωση πιστωτικών τιμολογίων επισυνάπτονται σκαναρισμένα το πιστωτικό τιμολόγιο, το καταθετήριο της τράπεζας του ποσού επιστροφής στον τραπεζικό λογαριασμό του έργου και τα συνοδευτικά έντυπα του ΕΛΚΕ για την δαπάνη (έστω και ανυπόγραφα), σε αρχείο pdf ή zip.

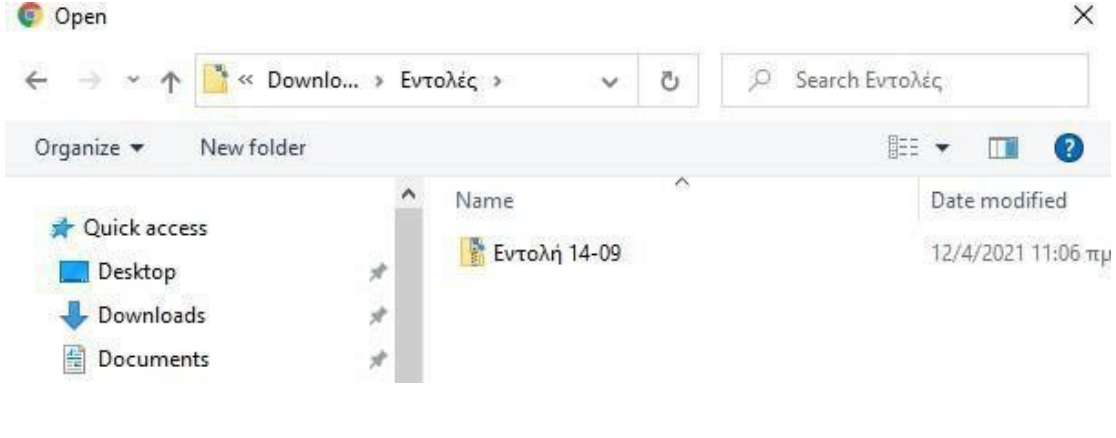

*Εικόνα 16. Αρχεία προς επισύναψη*

## <span id="page-18-0"></span>**13.Αποθήκευση – Υποβολή Αιτήματος Πληρωμής**

Το αίτημα πληρωμής μπορεί να υποβληθεί μόνο από τον Επιστημονικό Υπεύθυνο του έργου.

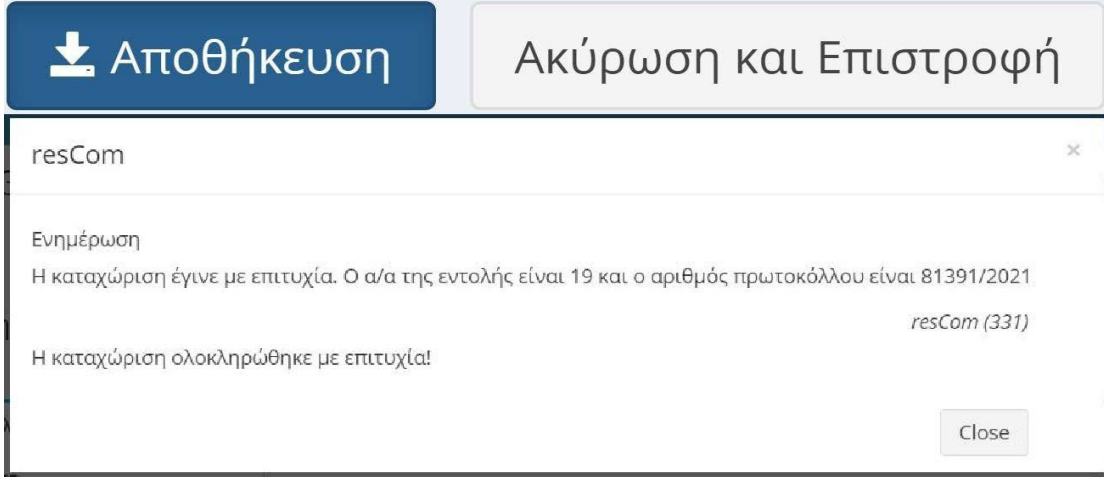

#### *Επιτυχής καταχώρηση Αιτήματος Πληρωμής*

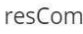

Ενημέρωση

Δεν υπάρχει διαθέσιμο ταμειακό υπόλοιπο για το σύνολο των κινήσεων, αλλά η καταχώριση έγινε με επιτυχία. Ο α/α της εντολής είναι 7 και ο αριθμός πρωτοκόλλου είναι 87834/2021

resCom (331)

 $\times$ 

Close

*Επιτυχής καταχώρηση χωρίς ταμειακό υπόλοιπο.*

Η καταχώριση ολοκληρώθηκε με επιτυχία!

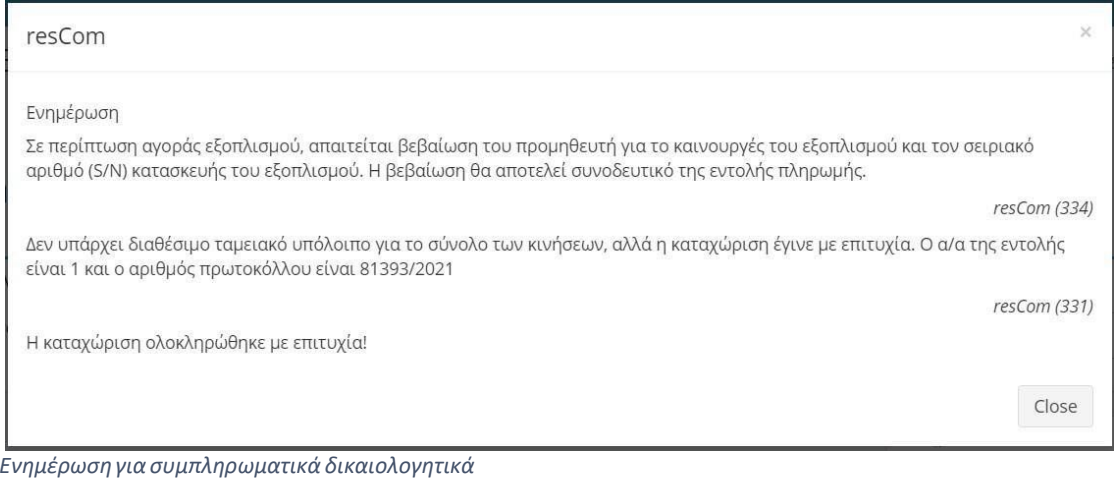

Οι συνεργάτες έχουν την δυνατότητα της προετοιμασίας του αιτήματος πατώντας «Αποθήκευση (Αναμονή Έγκρισης ΕΥ)». Ο συνεργάτης υποβάλει το αίτημα, το οποίο παραμένει σε αναμονή έως ότου ο Επιστημονικά Υπεύθυνος εισέλθει με τους δικούς του κωδικούς στο web-resCom, επιλέξει το προσωρινά αποθηκευμένο αίτημα και πατήσει το κουμπί «Έγκριση».

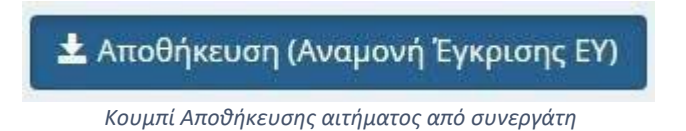

Με την αποθήκευση ενός αιτήματος πληρωμής από έναν συνεργάτη ο Επιστημονικός Υπεύθυνος του έργου λαμβάνει σχετικό μήνυμα ηλεκτρονικού ταχυδρομείου.

Ο ΕΥ μπορεί να εγκρίνει τα αιτήματα που έχουν καταχωρηθεί στο πληροφοριακό σύστημα από συνεργάτες από το κεντρικό μενού «Αιτήματα προς έγκριση» και Λίστα Αιτημάτων.

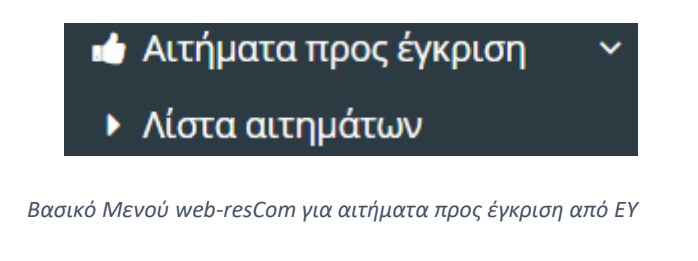

Έγκριση αιτημάτων που έχουν καταχωρηθεί στο πληροφοριακό σύστημα από συνεργάτες κατρική σελίδα - Έγκριση αιτημάτων Στην παρακάτω λίστα εμφανίζονται τα πρωτόκολλα των αιτημάτων που έχουν καταχωρήσει οι συνεργάτες σας και αναμένουν την έγκρισή σας για να ολοκληρωθούν.

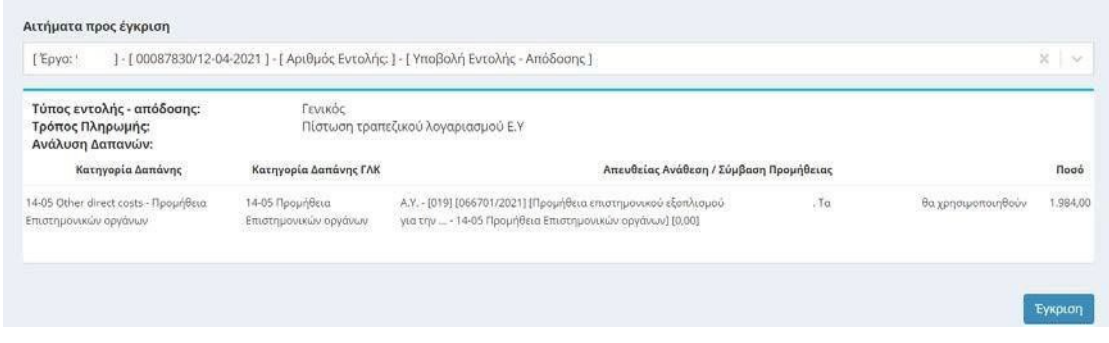

*Αίτημα πληρωμής προς έγκριση από ΕΥ*

Σε περίπτωση που θέλει να ελέγξει και να επεξεργαστεί το αίτημα πληρωμής δρομολογείται άμεσα από την κεντρική σελίδα

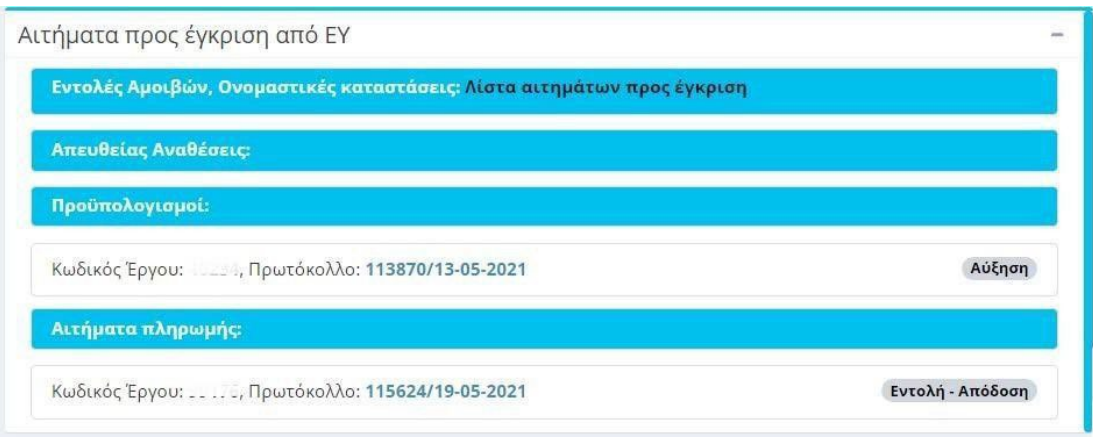

\*Έγκριση και υποβολή **Δ**ιαγραφή ≮ Ακύρωση και Επιστροφή

*Για οποιοδήποτε πρόβλημα αντιμετωπίσετε, μπορείτε να επικοινωνείτε με το Γραφείο Ηλεκτρονικής Διακυβέρνησης (rescom@[rc.aueb.gr](mailto:rescom@rc.aueb.gr))*